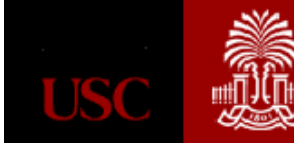

### *MASS CHARGE UPLOAD*

Kim Fraser, Accounting & Reporting, Bursar's Office [Farris2@mailbox.sc.edu](mailto:Farris2@mailbox.sc.edu) 803-777-3571

#### *Where to Upload to Banner?*

To process an upload, you must first authenticate into the syste[m https://my.sc.edu/arload.](https://my.sc.edu/arload) Login using your VIP ID and password.

*How to find Detail Codes?*

### <https://my.sc.edu/codes>

Use the link above to search for detail codes by GL Account. You must have access to the appropriate category that contains the detail code(s) that you are trying to upload. Access is determined at the time of Mass Charge Upload training.

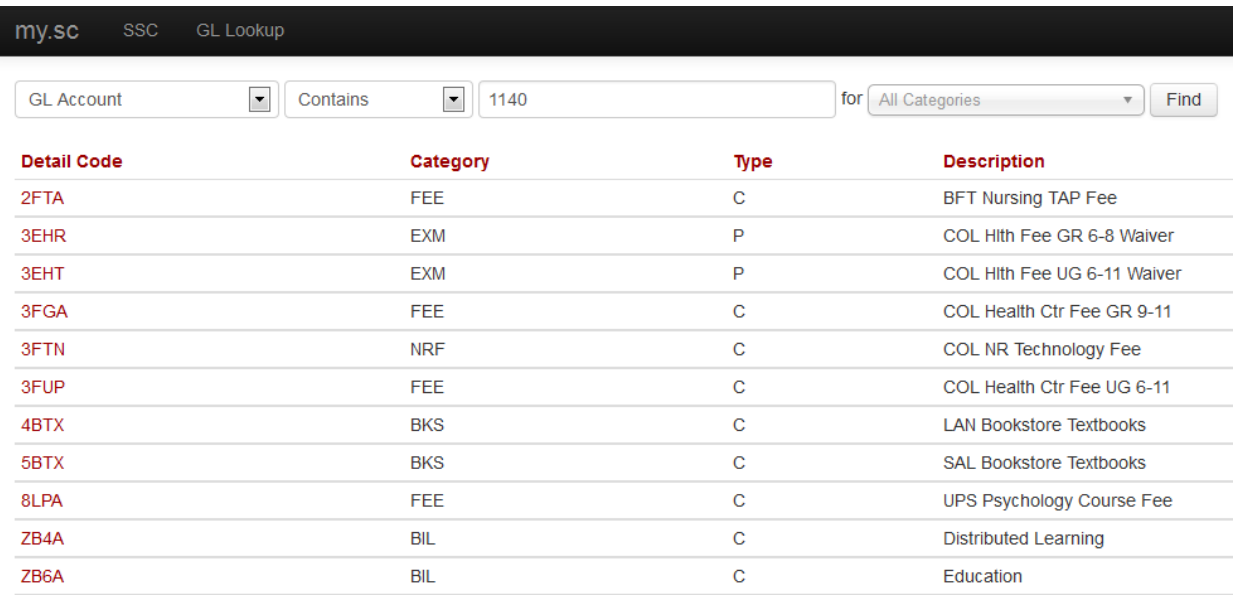

File Types: PSV

File Name format: USERID\_DESCRIPTION\_YYYYMMDD

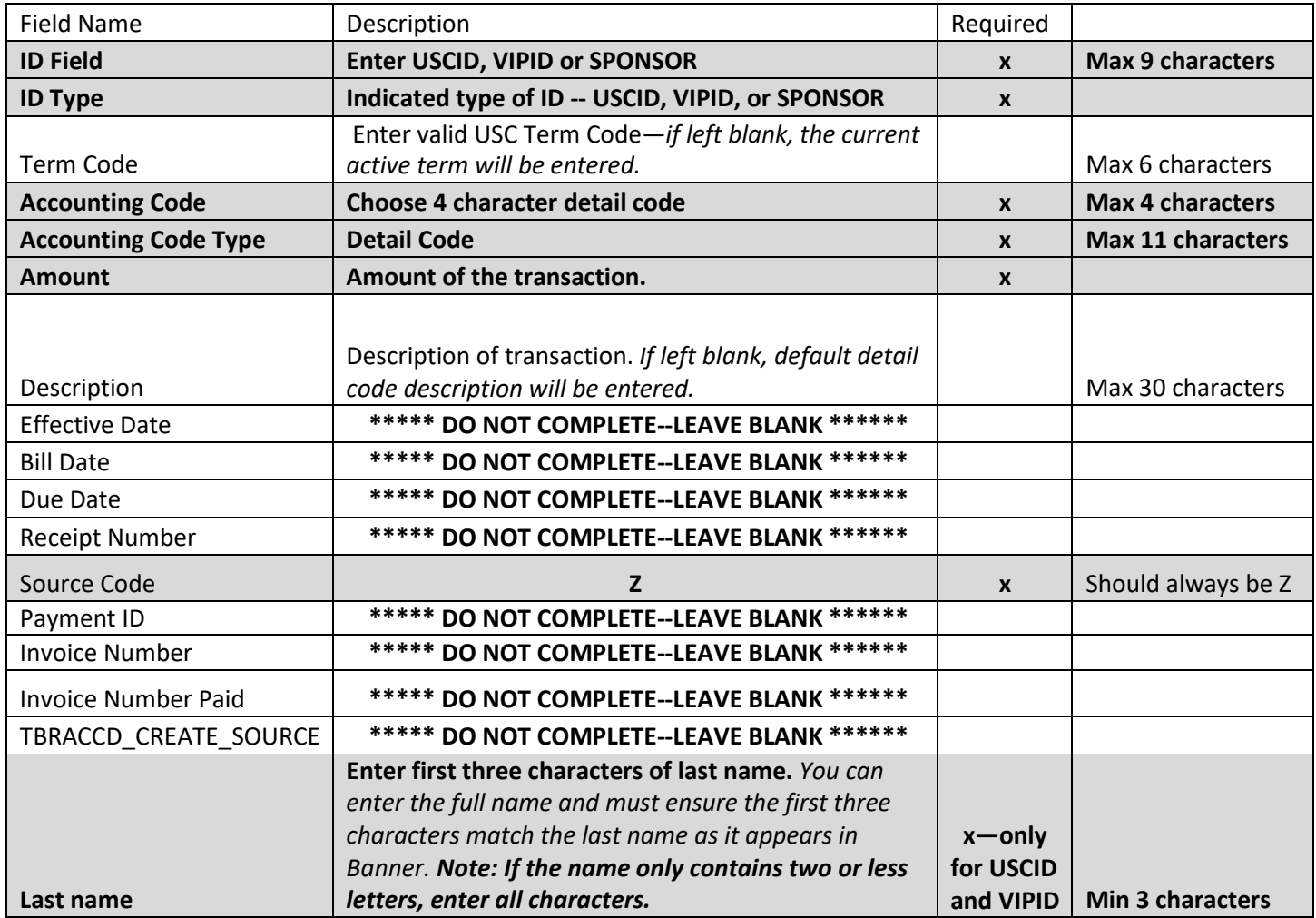

*Example of a PSV file:*

A89737377|USCID|201341|3TBN|Detail Code|7000.00|Mass Charge Adjustment|||||Z|||||REID, TOY MARCUS

# To insure your file is in the correct format, you can access a PSV File Converter from the HUB.

It is highly recommended that you use Edge as a browser. Chrome will automatically download the .psv file whereas Edge allows you to save the .psv file to a selected destination.

The PSV converter is available on the HUB [\(www.admin.sc.edu\)](http://www.admin.sc.edu/).

You can also follow the link directly to the Mass Charge Upload page at <https://www.admin.sc.edu/LEGACY/MASSCHARGE/> and click "Mass Charge Converter".

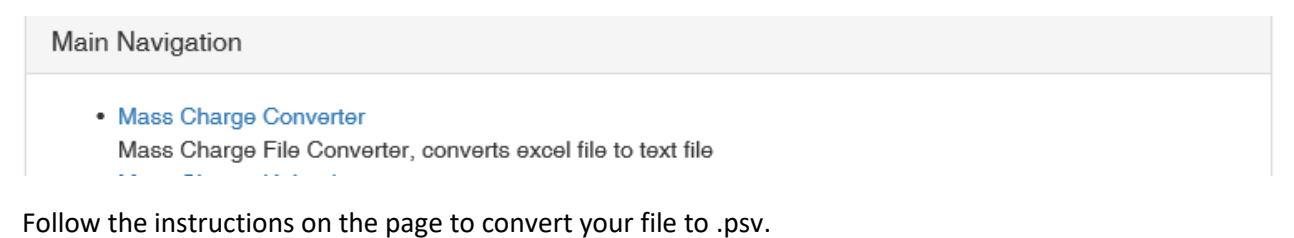

#### *UPLOADING NEW CHARGES*

#### Click on Upload

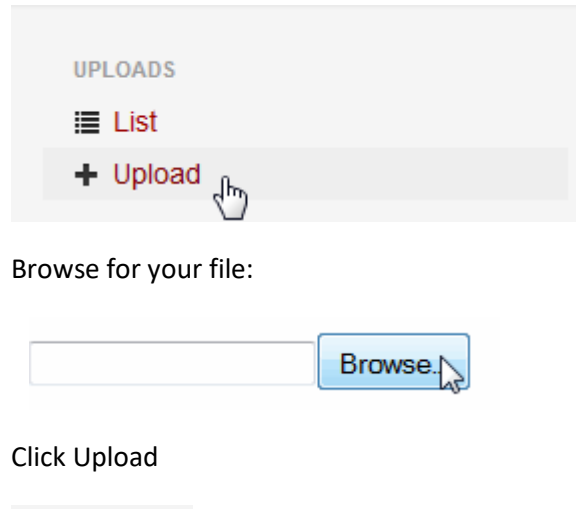

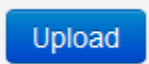

Your file will be validated against the required file specs. It will not validate the information whether it is valid or not, just make sure it's formatted correctly.

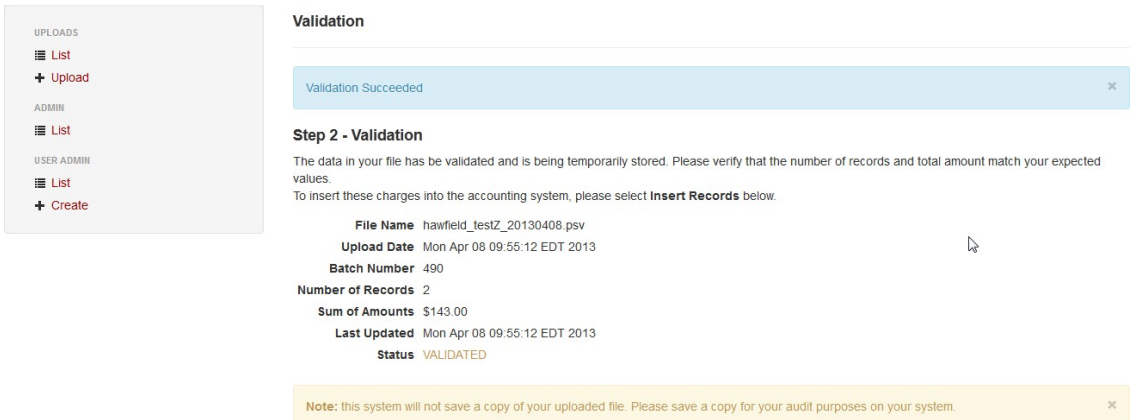

If you receive an error, you will be notified which records were no correct and which column.

Otherwise, you will have a successful validation and can load the data.

### Click on INSERT RECORDS

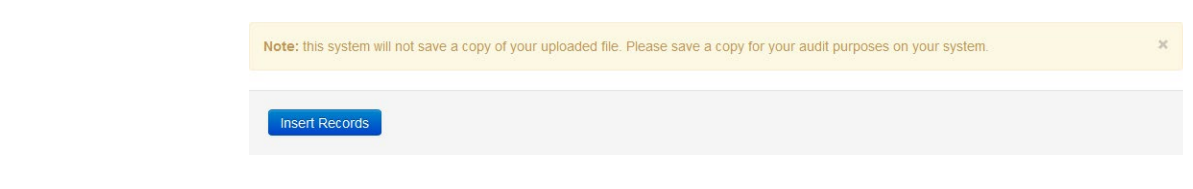

# *VIEWING PREVIOUS UPLOADS*

# Click on LIST

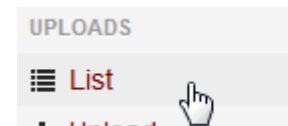

This will display a list of all file you have attempted to upload, successfully or unsuccessfully.

Unsuccessful uploads will have the option to review the errors and see the file contents.

Successful uploads will just display the batch information of that upload.

# *Last Name Validation*

Outlined below are some helpful tips for the Last Name Validation requirement.

*Valid Last name entries* Smi Smith Smith, John H. D'A D'Amico D'Amico, John Lu Lu, John